# Purchase Order

# **P.O. Inquiry**

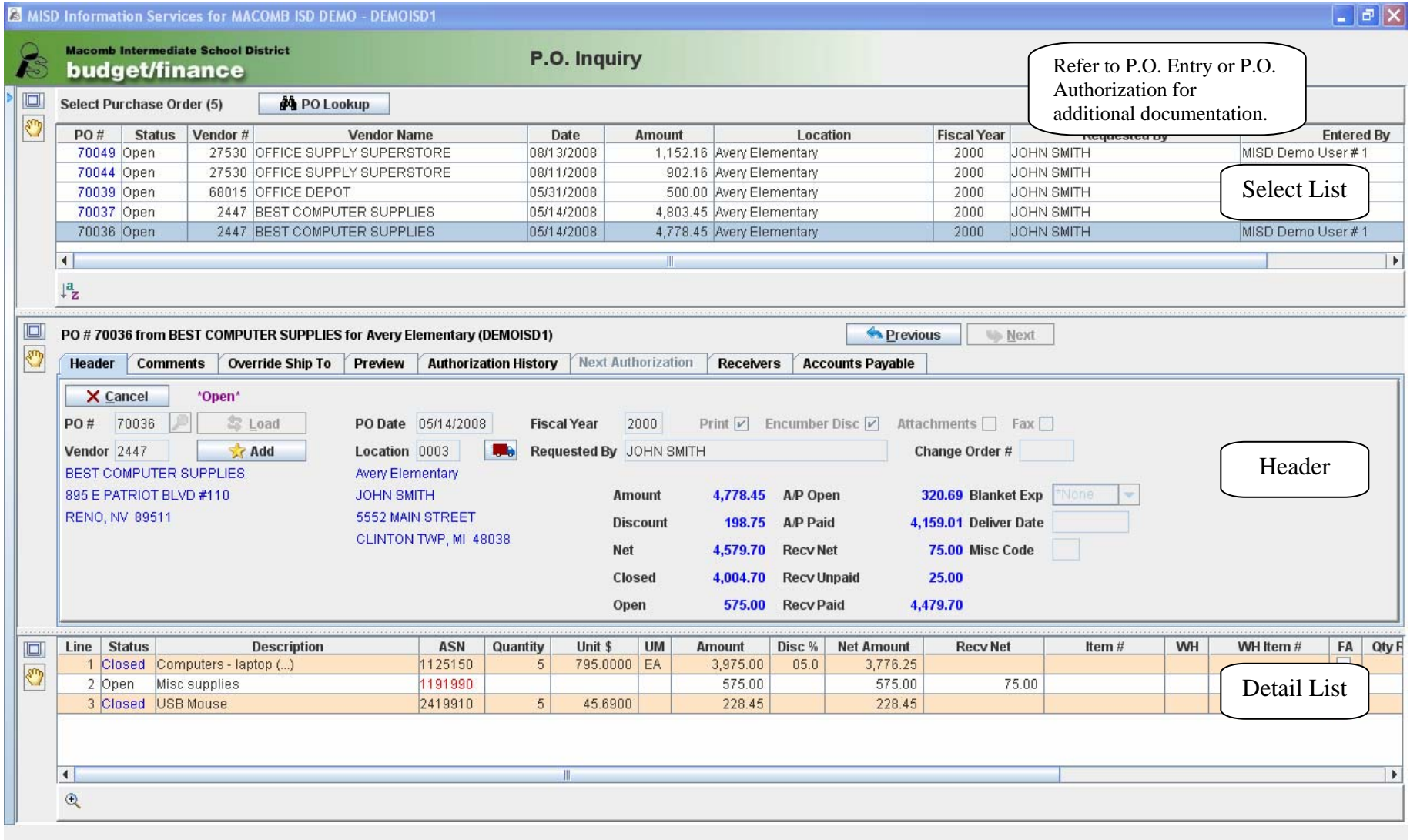

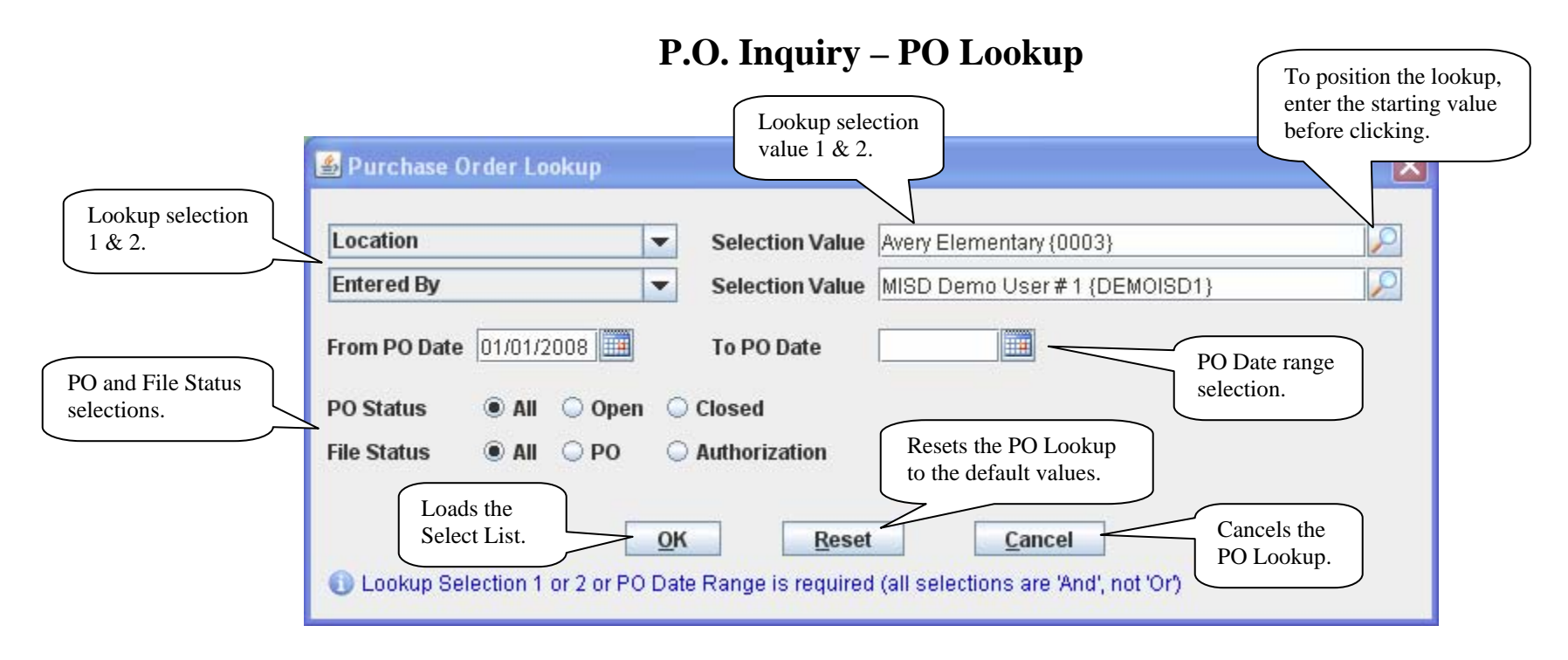

- $\bullet$ PO Lookup requires either a lookup or a date range selection.
- • Lookup selections include:
	- o Vendor
	- oLocation
	- oRequested By
	- oPO/Internal Comments
	- oASN
	- oLine Item Description (including extended description)
	- o Entered By
- $\bullet$ To lookup a selection field value, click the  $\bullet$  icon. To position a lookup, enter the starting value before clicking.

## **P.O. Inquiry – Select List**

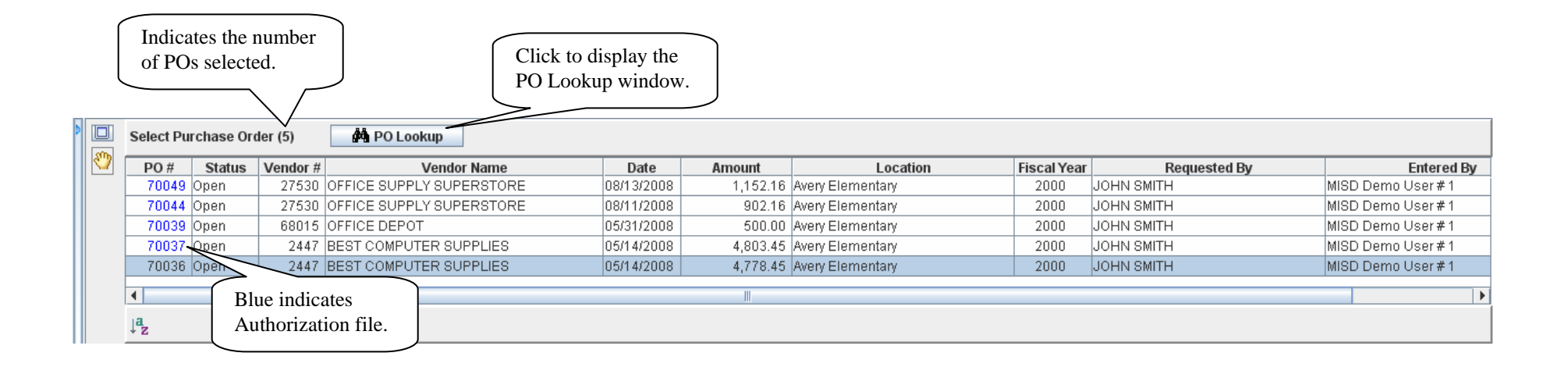

- $\bullet$ The Select List is loaded by clicking PO Lookup and is limited to 500 POs.
- •Click the selected line to load the PO to the current Header tab and the Detail List.
- •The Previous and Next buttons on the Header can also be used to select a PO.

#### **P.O. Inquiry – Accounts Payable**

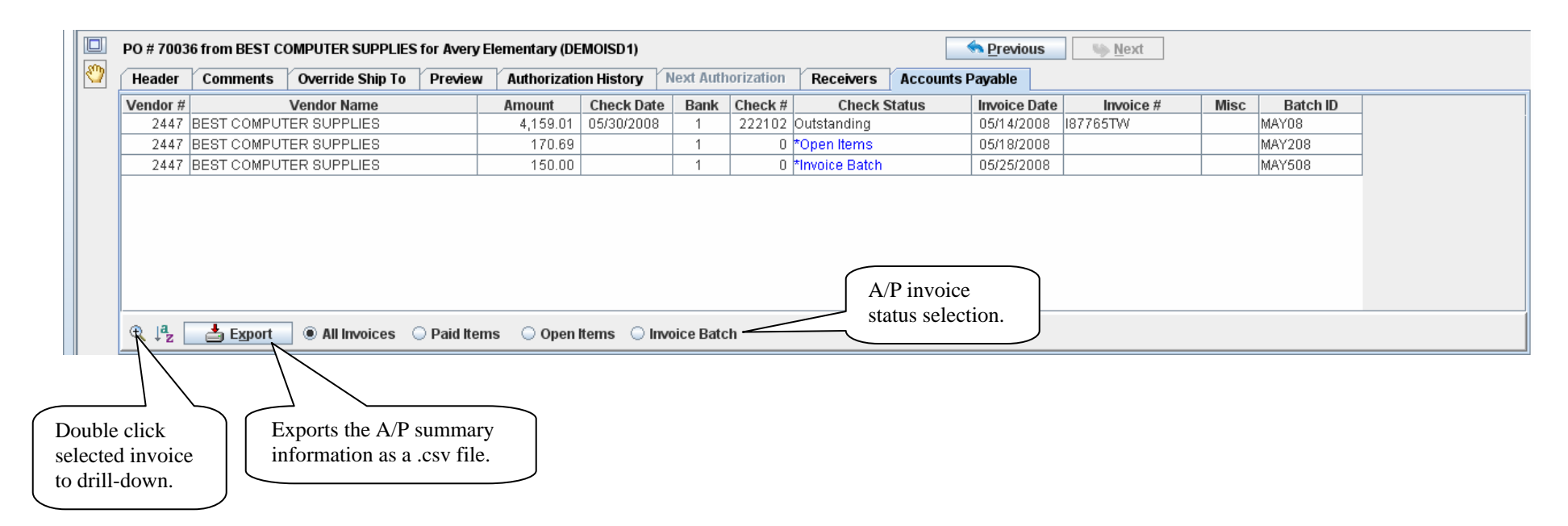

 $\bullet$ All invoices entered for the PO are displayed. Use the radio buttons the limit the invoices to the selected status.

#### **P.O. Inquiry – Accounts Payable Drill Down**

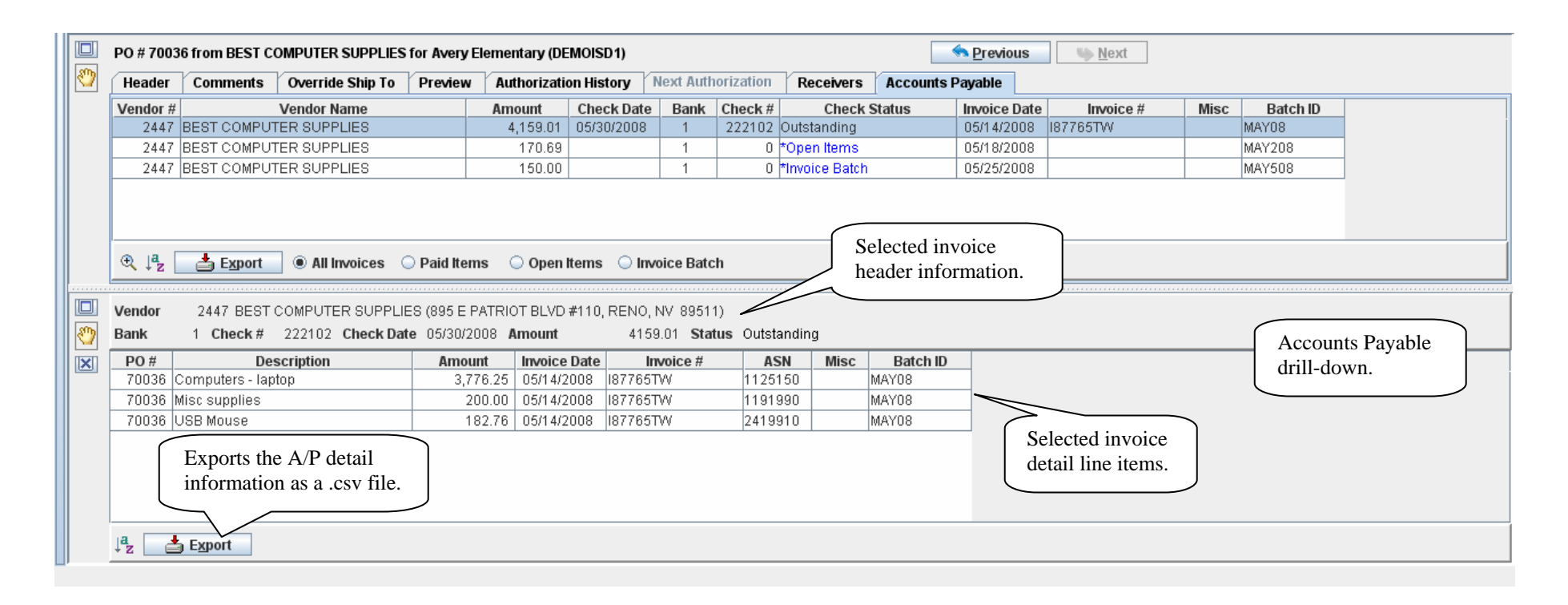

- $\bullet$ The A/P Drill Down replaces the Detail List; click  $\boxtimes$  or select any other tab to close the drill-down and restore the Detail List.
- •After the drill down is displayed, clicking an invoice on the A/P tab loads the detail of the invoice to the drill-down.

# **P.O. Entry (WH)**

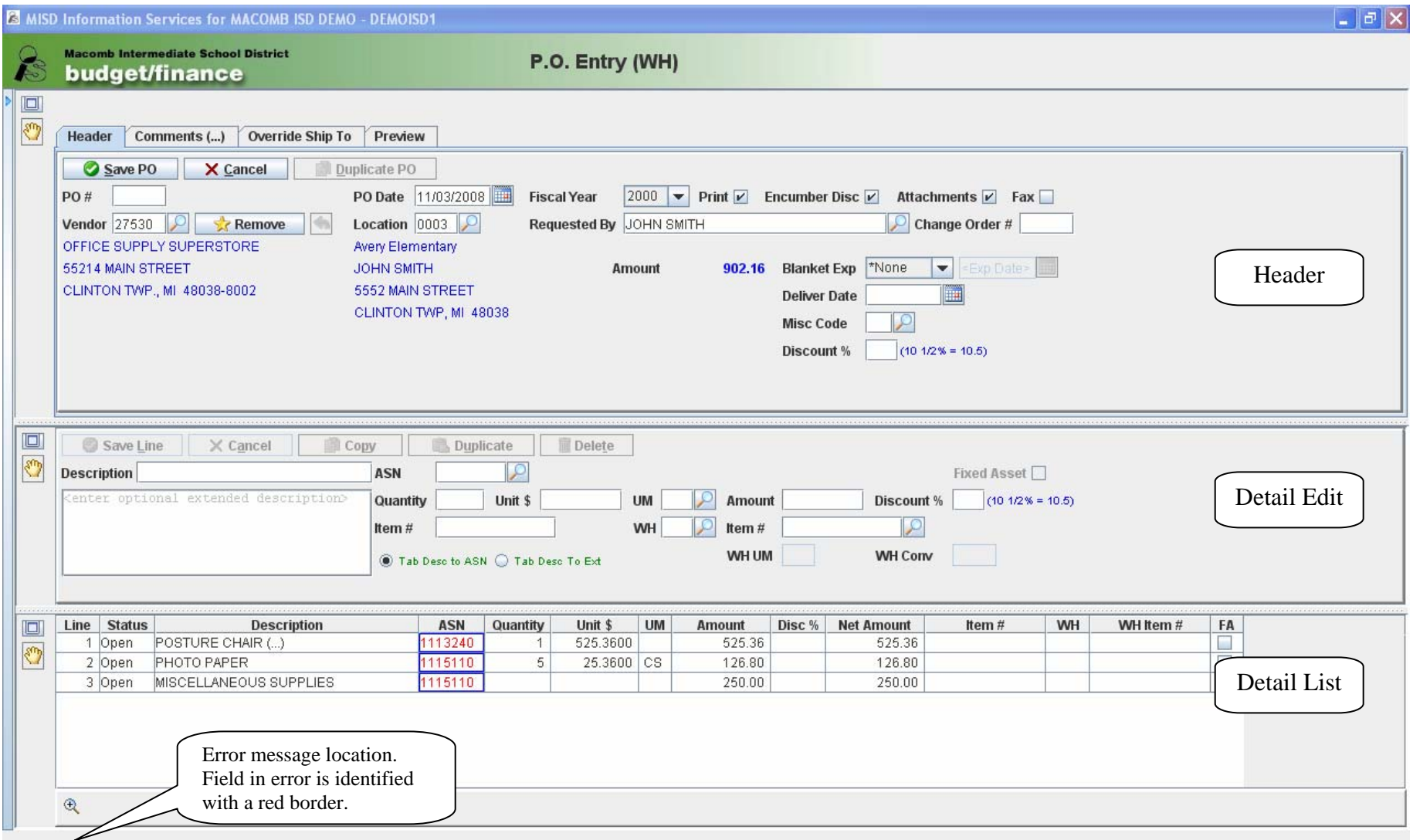

# **P.O. Entry (WH) – Duplicate PO**

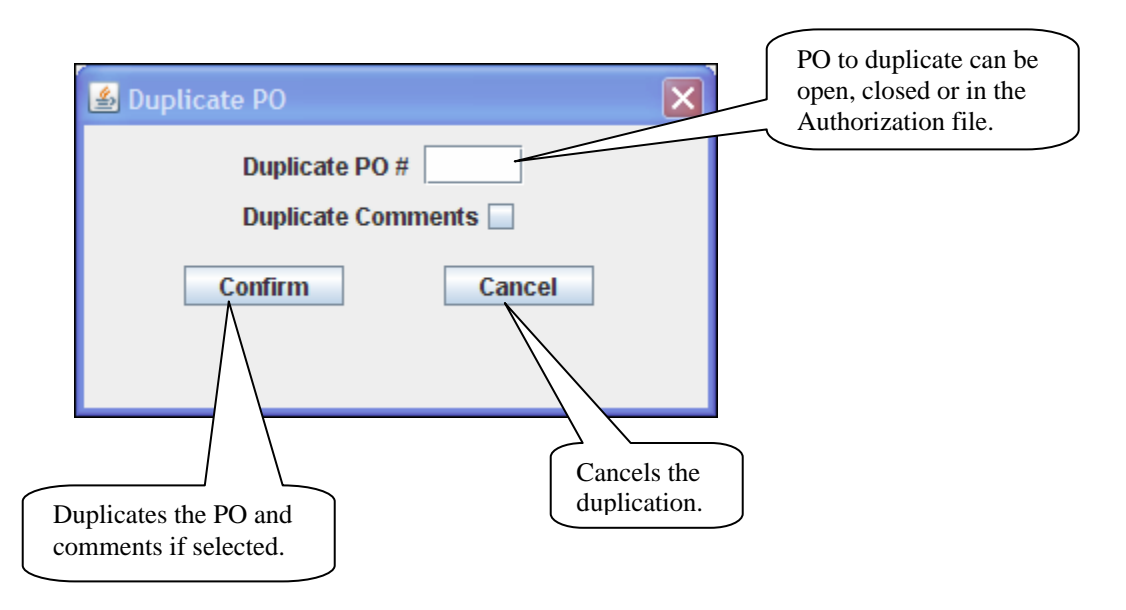

 $\bullet$ The Duplicate PO function is optional and changes can be made before saving.

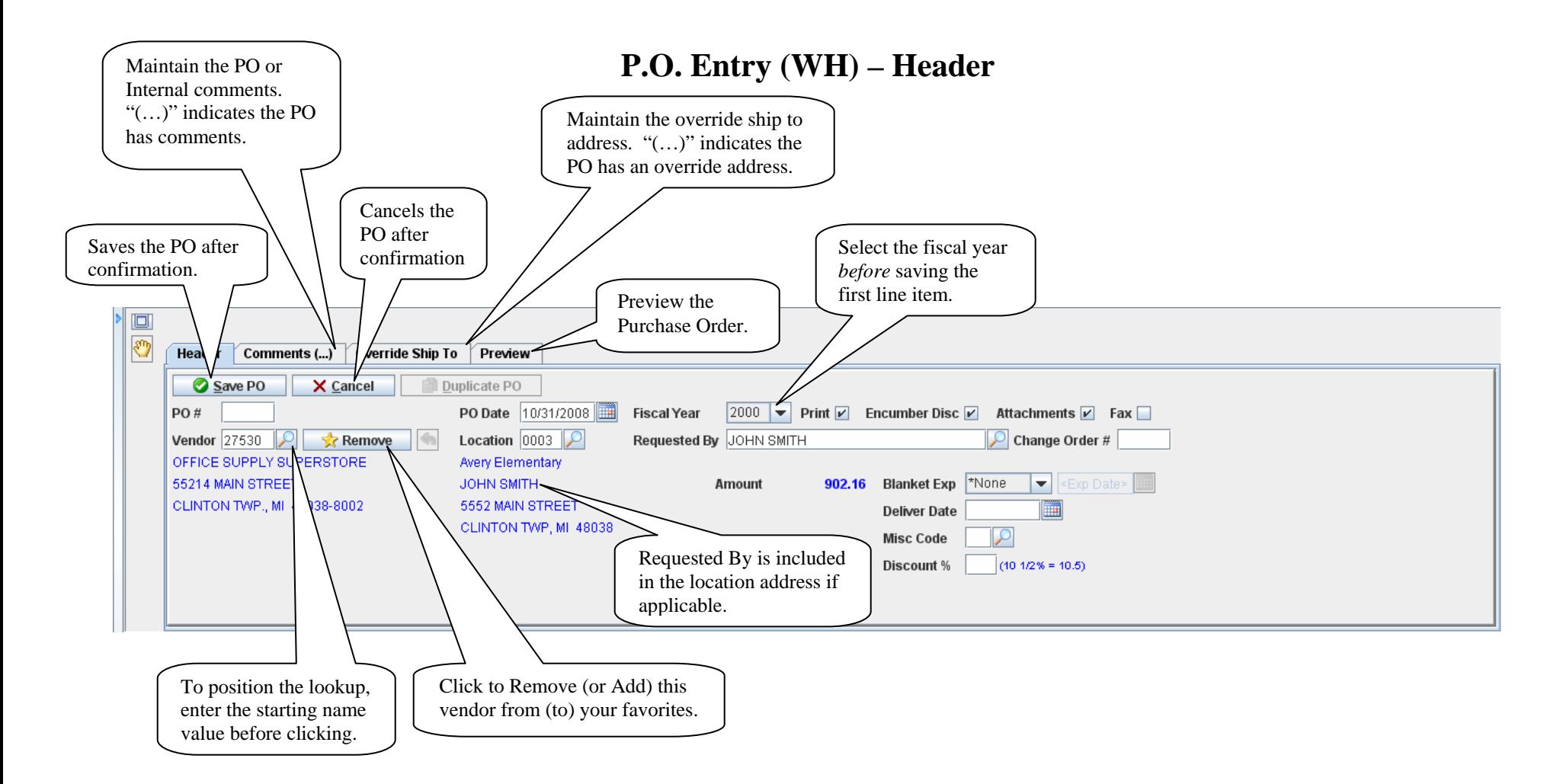

- •To lookup a field value, click the  $\bullet$  icon. To position a lookup, enter the starting value before clicking.
- •To lookup a date, click the  $\blacksquare$  icon.
- •The Comments and Override Ship To address can be viewed by hovering over the corresponding tab.

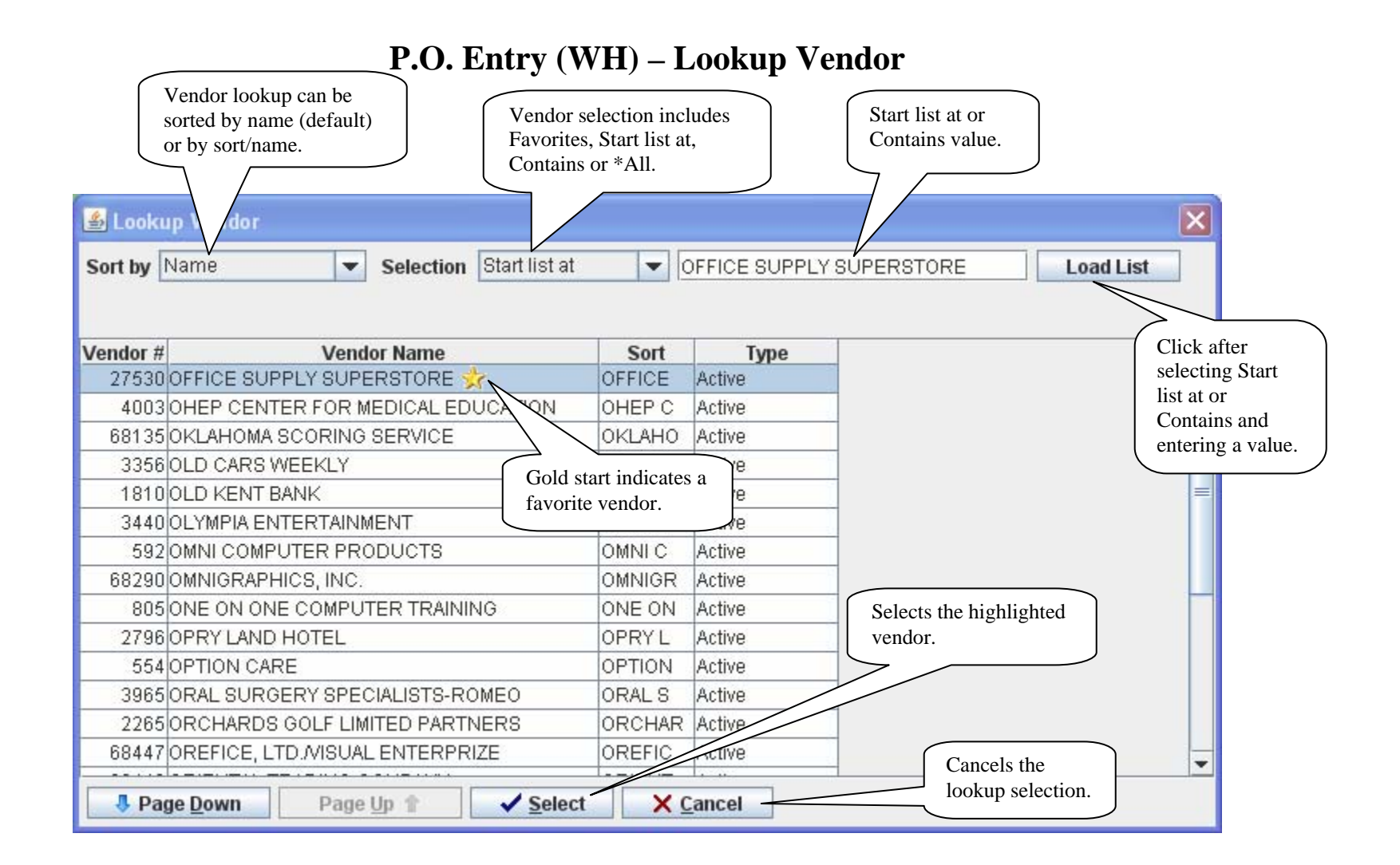

- $\bullet$ Favorites are loaded first for the Vendor Lookup if the list is *not* positioned before clicking Lookup.
- •If a vendor name is displayed on the Header, the Selection defaults to Start list at and the value defaults to the vendor name.
- $\bullet$ Choose the vendor by double clicking or by selecting the vendor and clicking Select or pressing Enter.

#### **P.O. Entry (WH) – Vendor Address Selection**

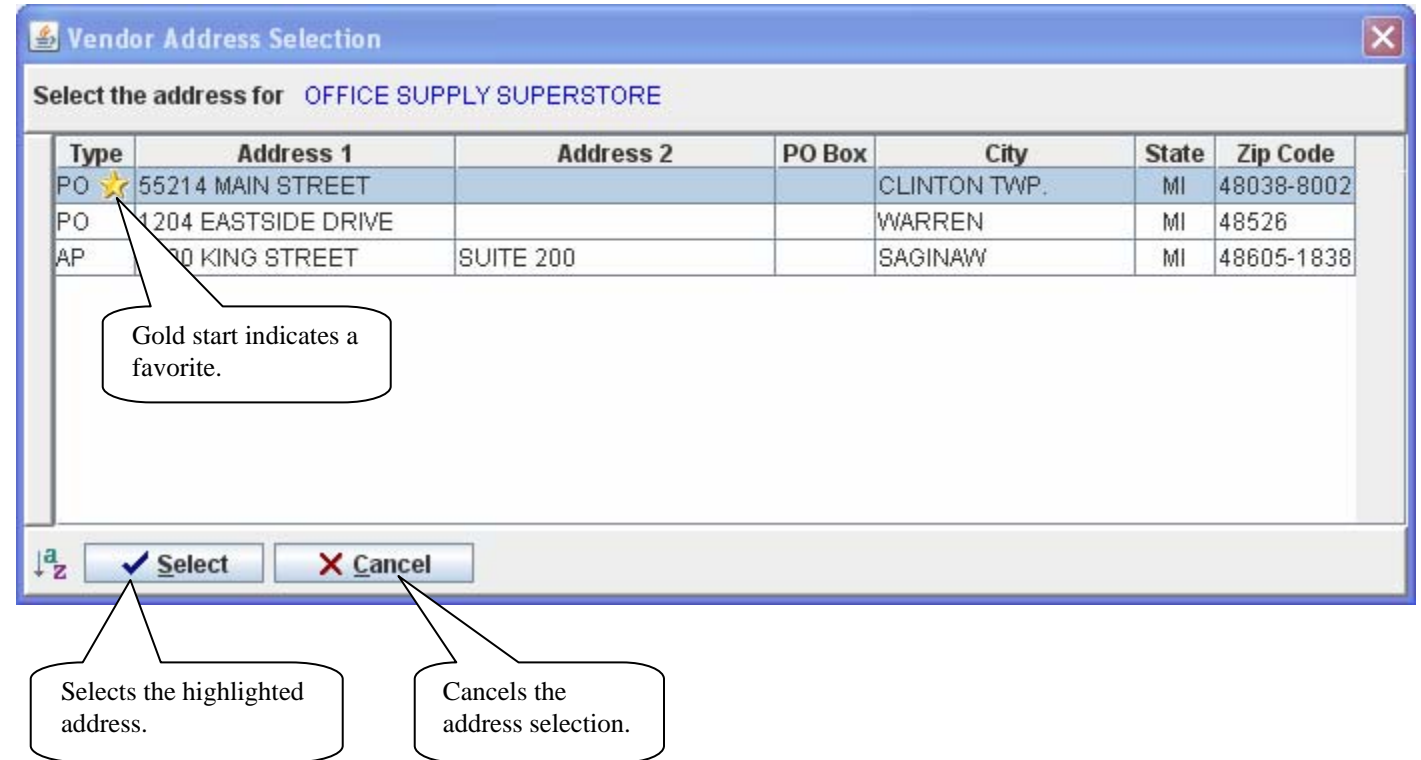

- The address selection screen is *only* displayed when a vendor has multiple Accounts Payable and/or Purchase Order addresses.
- Choose the address by double clicking or by selecting the address and clicking Select or pressing Enter.

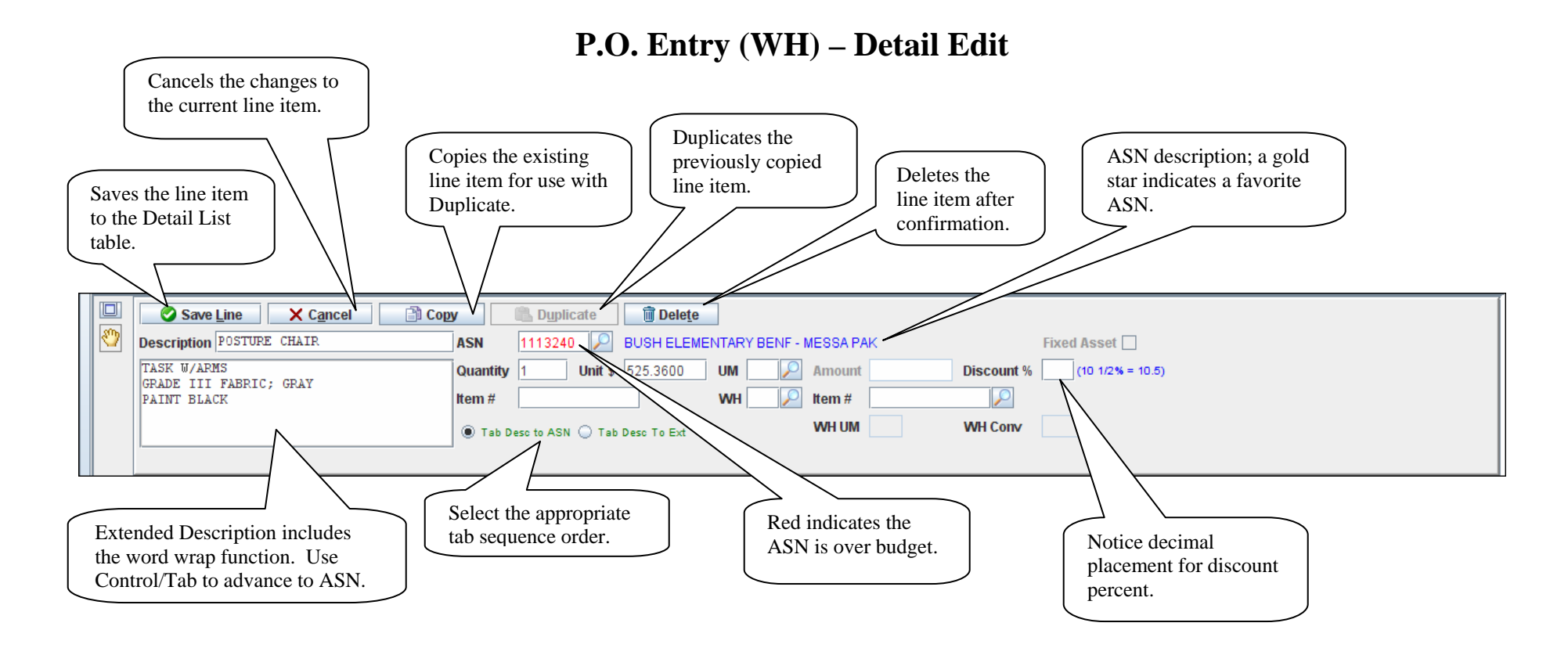

- •A new line item can be added by entering the detail information and clicking Save Line or pressing Enter.
- •To lookup a field value, click the  $\bullet$  icon. To position a lookup, enter the starting value before clicking.
- •To lookup an ASN, enter the starting ASN value or precede the value with an "\*" to use the Contains lookup selection.
- •Duplicate duplicates the information previously copied; only fields left blank are duplicated.

## **P.O. Entry (WH) – Detail List**

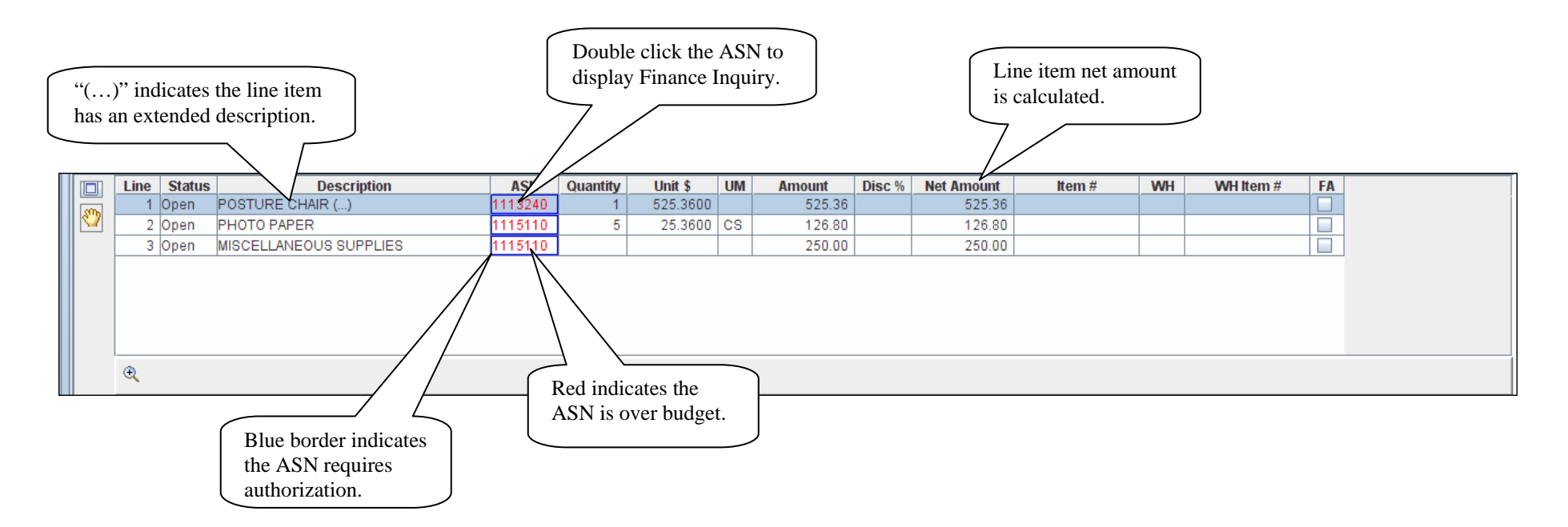

- $\bullet$ Line items can be edited by double clicking any column except ASN. The selected line item is loaded to the Detail Edit.
- $\bullet$ The extended description can be viewed by hovering over the description.
- $\bullet$ The ASN description and Fund, Function & Object levels can be viewed by hovering over the ASN.

#### **P.O. Entry (WH) – Comments**

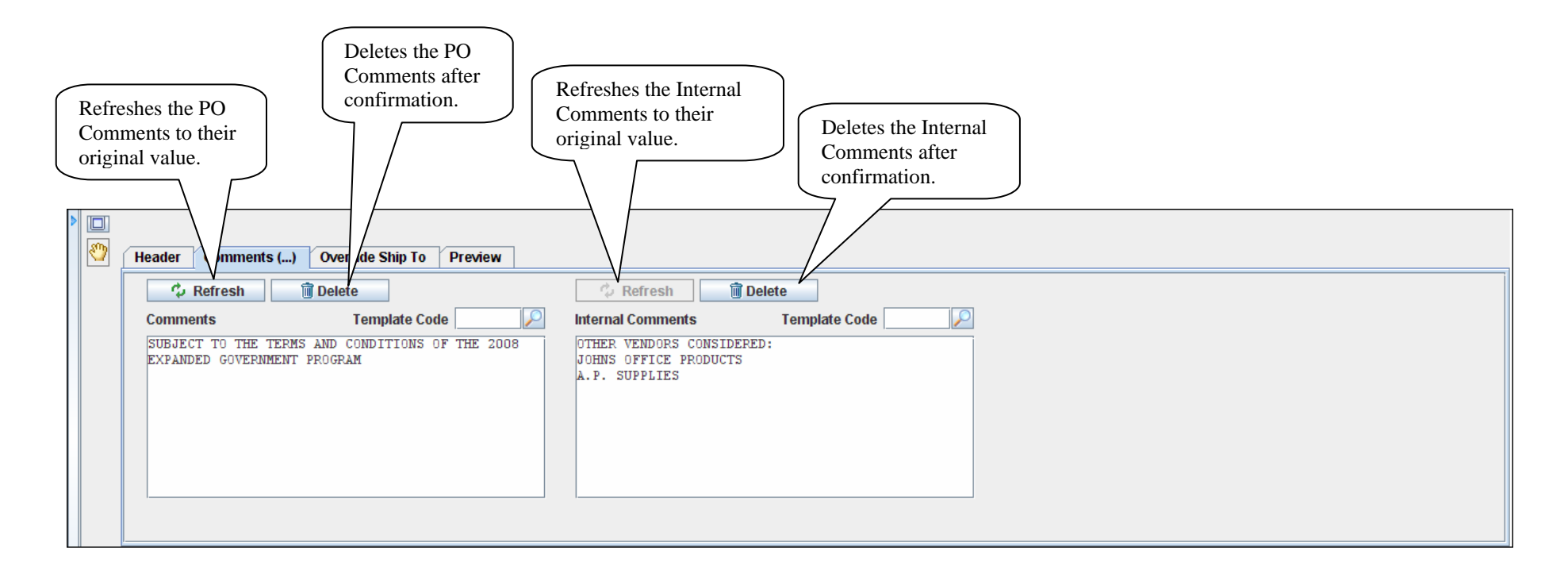

- $\bullet$ Comments include the word wrap function.
- •The Comments can be viewed from any tab (other than Comments) by hovering over the tab.
- $\bullet$ To lookup a field value, click the icon. The Template Code lookup uses the "\*All" lookup selection.

# **P.O. Entry (WH) – Override Ship To**

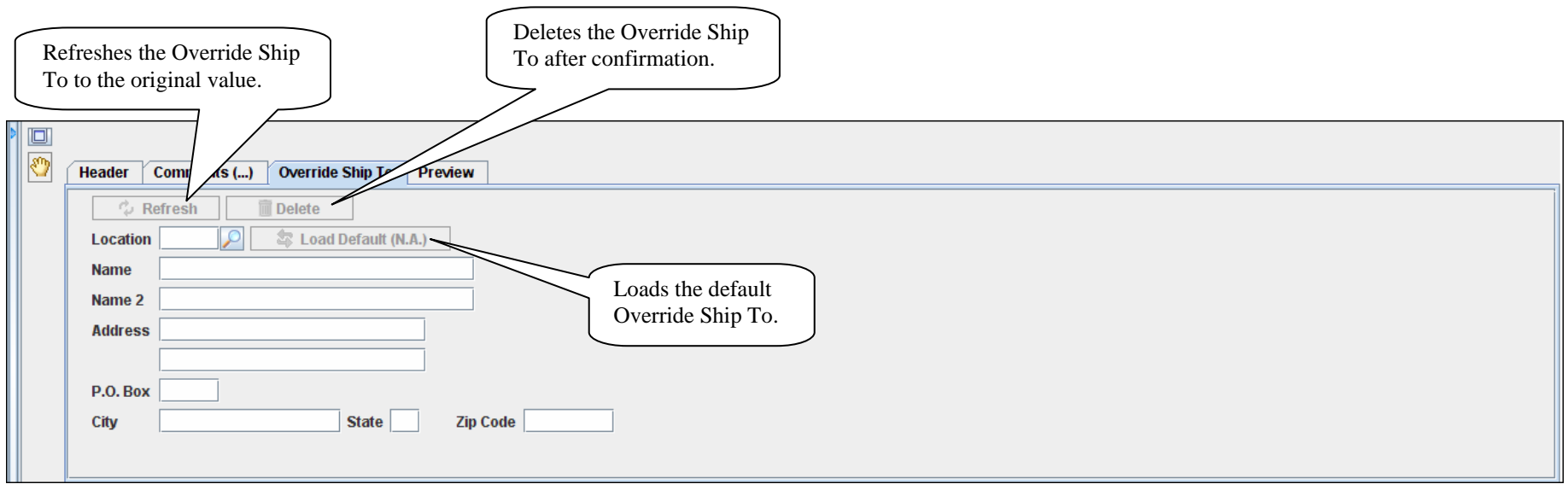

- The Override Ship To can be viewed from any tab (other than Override Ship To) by hovering over the tab.
- To lookup a field value, click the  $\bullet$  icon. To position a lookup, enter the starting value before clicking.

#### **P.O. Entry (WH) – Preview**

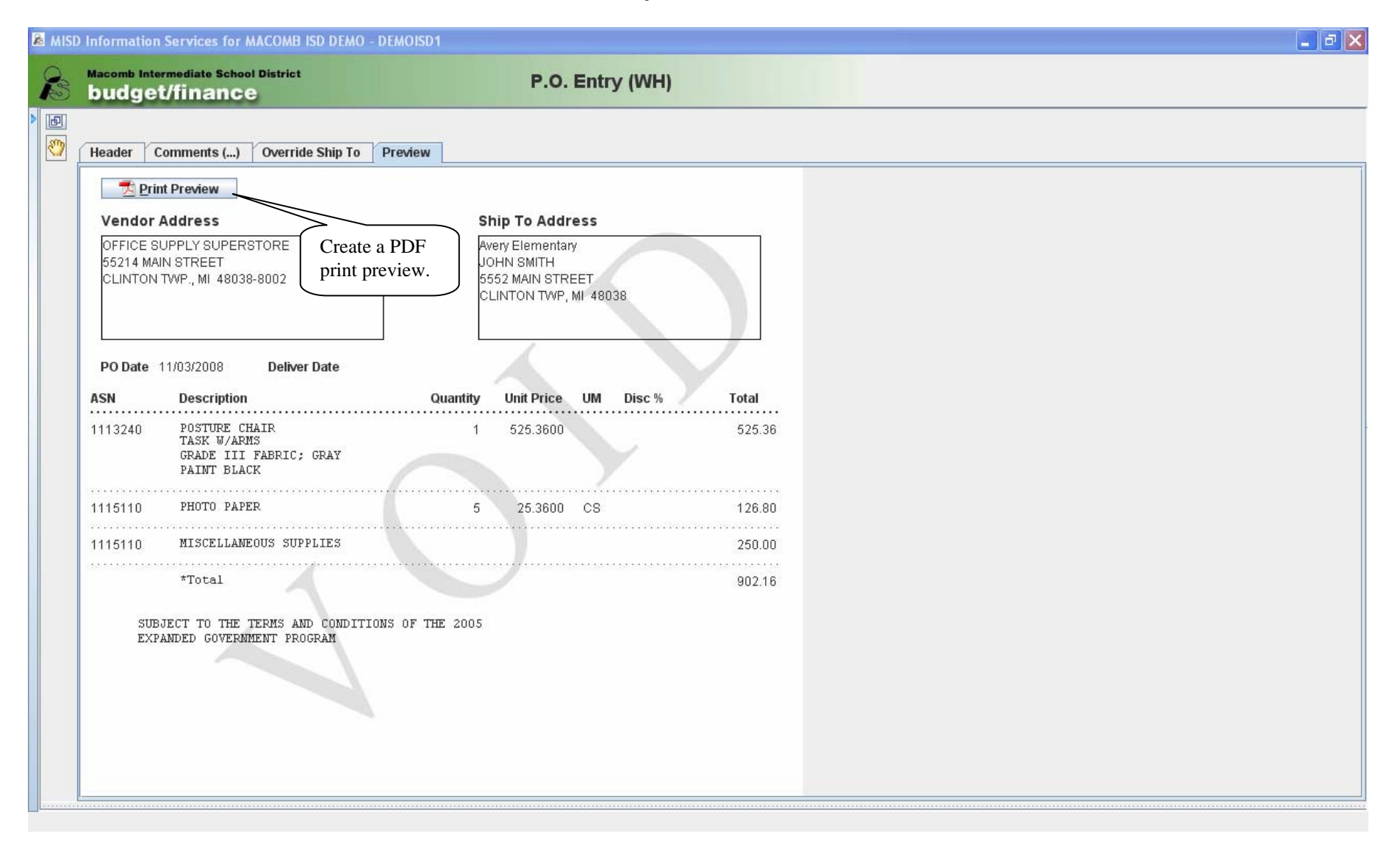

## **P.O. Entry (WH) – Save PO**

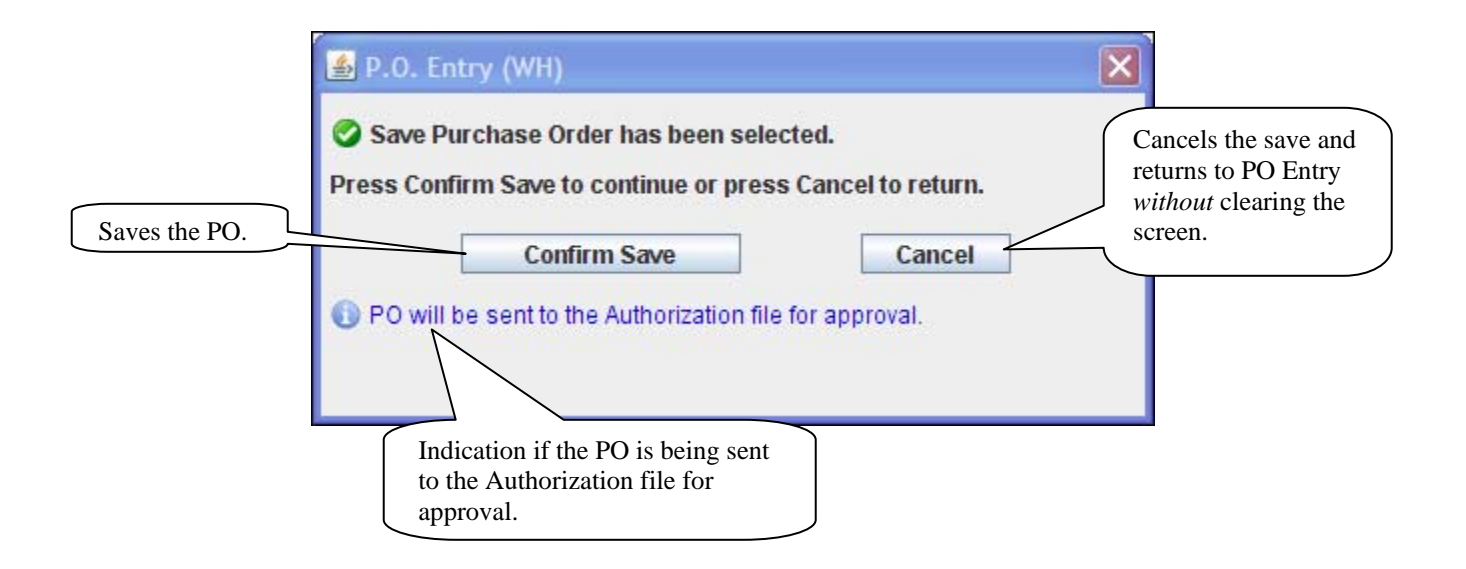

- $\bullet$ The Save confirmation screen is displayed after clicking Save PO.
- $\bullet$ Purchase orders cannot be saved with errors. Invalid and/or missing fields will be indicated with a red border.
- $\bullet$  After confirming, the previous PO# and Vendor is displayed on the top of the PO Entry screen. PO's sent to the Authorization file are identified in blue.

### **P.O. Print P.O. Print By User**

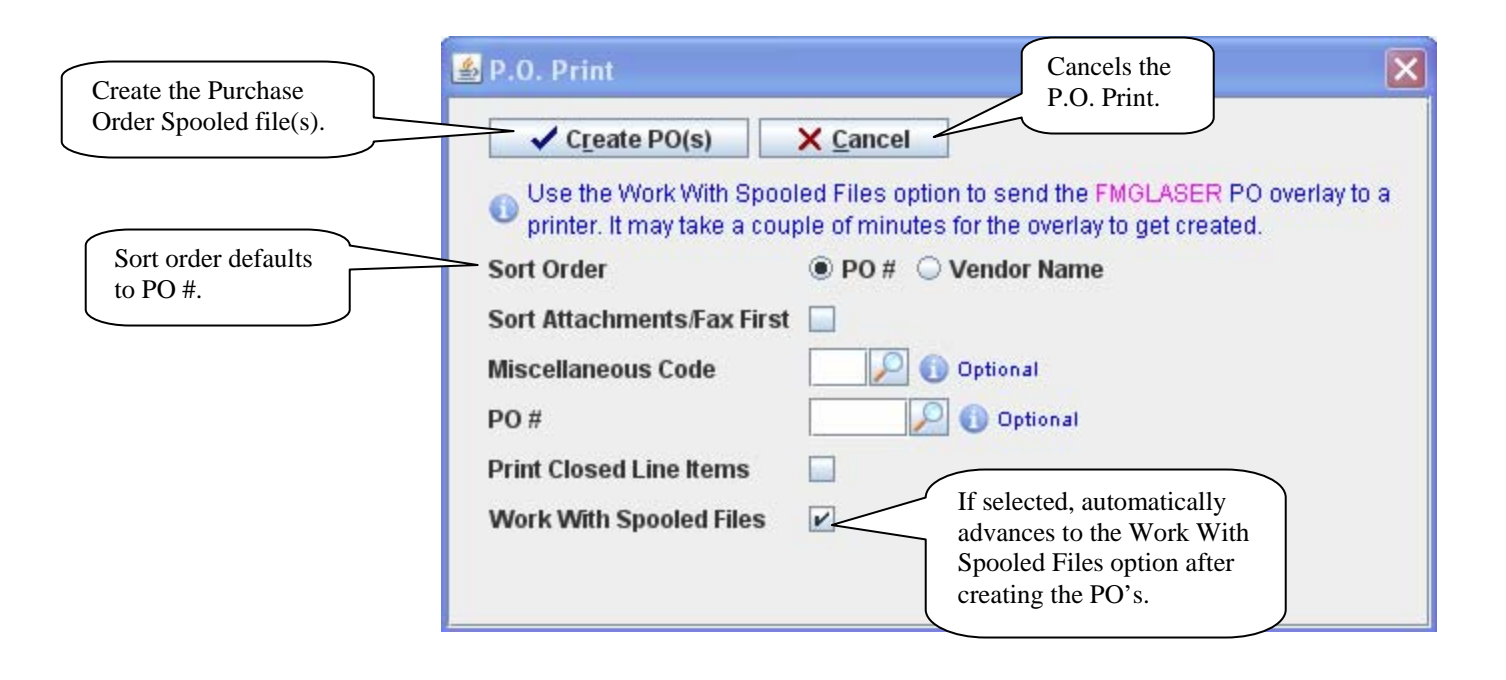

- The P.O. Print By User option *only* includes purchased orders entered by the user.
- •Refer to the following Work With Spooled Files – Purchase Orders for specific information on the spooled files created.
- $\bullet$ Refer to Work With Spooled Files for additional information including printing a form overlay and recreating a form overlay.

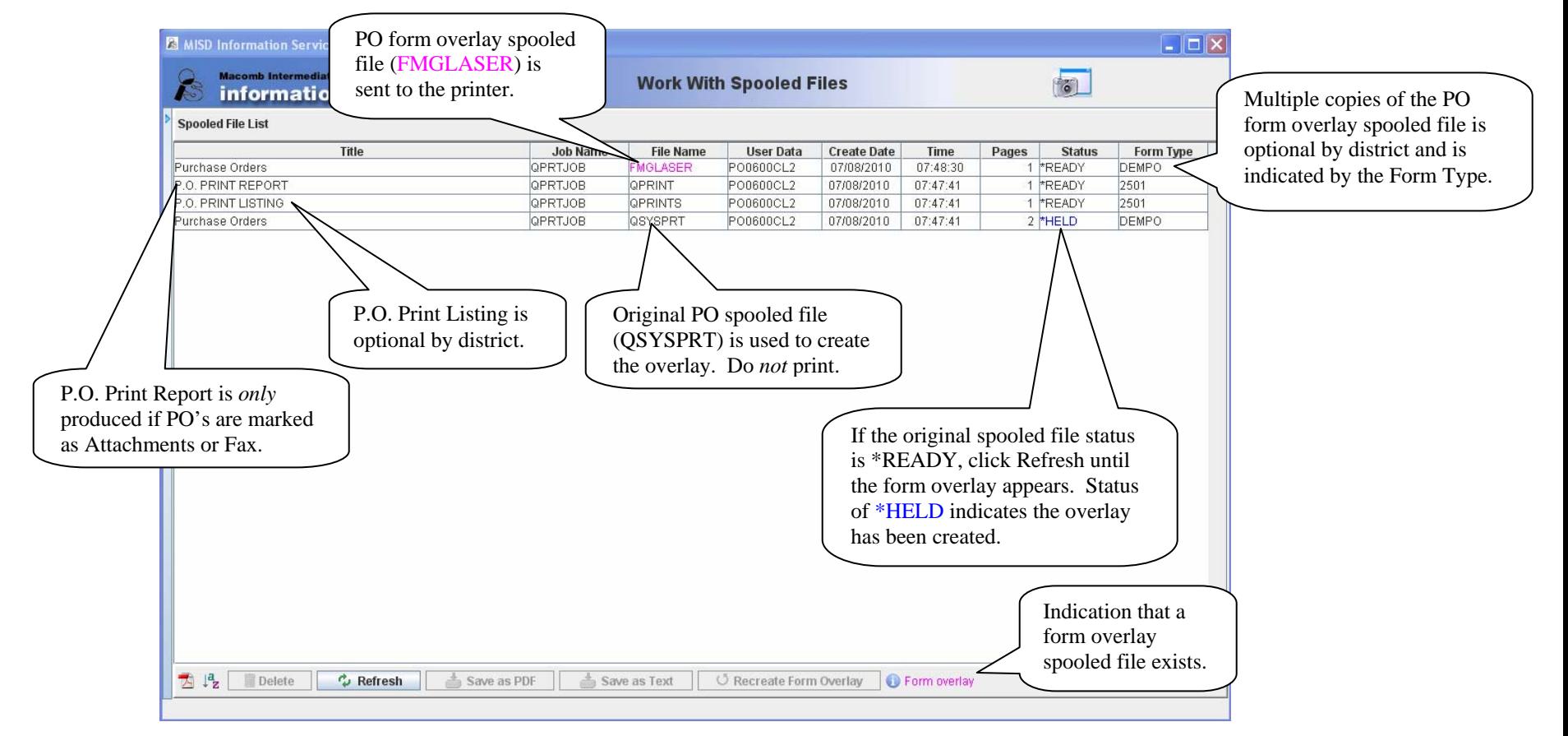

## **Work With Spooled Files – Purchase Orders**

- Purchase Order form overlay (file name FMGLASER) *cannot* be viewed or saved as a PDF. To print the form overlay, double click to select a folder (to save a temporary file) and to select a network printer to use.
- Do *not* delete the original spooled file until the Purchase Orders have been printed. The original spooled file can be used to recreate the form overlay if necessary. To recreate the overlay, select the original spooled file and click the Recreate Form Overlay button.
- $\bullet$  Spooled files are *not* automatically deleted after printing. Once printed, select the printed spooled files and click Delete to remove from the Spooled File List.